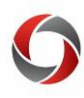

## Budget Status Cube Tips and Tricks

## *Formatting and creating views in the Budget Status Cube*

This document provides some useful tips for formatting and using the Landscape view of the Budget Status Cube.

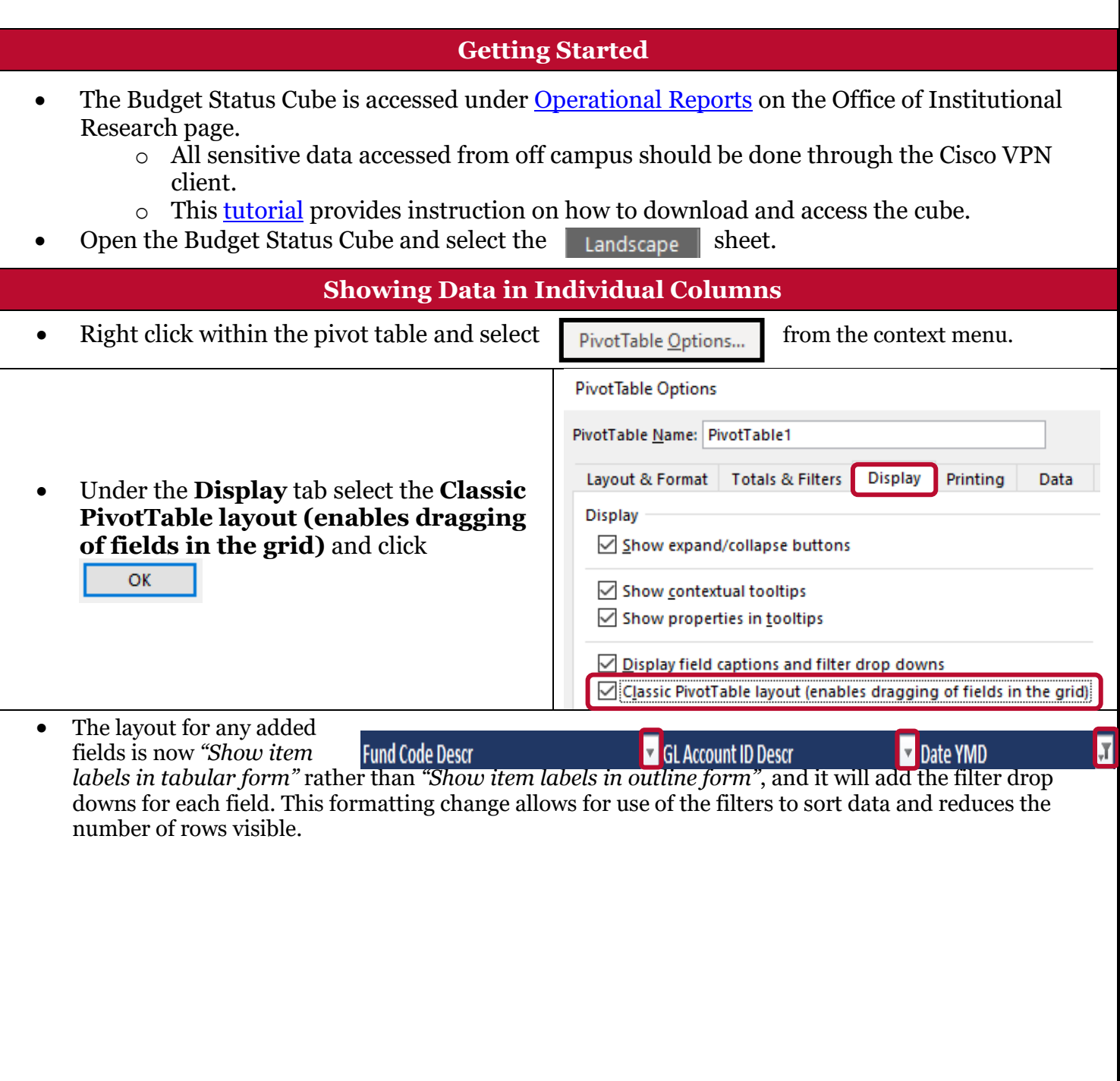

Budget Status Cube Tips and Tricks **Highlighting the Total Rows** To format the Total rows to display in a different color, navigate to the **Design** tab under the PivotTable section of the menu ribbon, and click the **PivotTable Styles** drop-down arrow. Budget\_Status\_Cube [Read-Only] - Excel PivotTable Tools  $\mathsf Q\,$  Tell me what you want to do... View Analyze Design 동동동물<br>동동동동 **HHE HHE HHE** 33335<br>33335 EEEEE 2002 2006 2008 2008 20 PivotTable Styles In the PivotTable Styles menu, the first row under the Medium section select the second blue option, **Pivot Style Medium 6. Medium ----- -----**- - -**EEEEE** EEEEY 33335<br>Sedan **ESSES**  $\begin{array}{ccccccccc}\n\multicolumn{2}{c}{} & \multicolumn{2}{c}{} & \$ ===== ===== <u>999 99999 99999</u> **EEEEE** E H **BEERE** EEEEE **ESSEE** • Total rows now display in a different color.  $\exists$  15000000 - Libraries \$27,557,446.62 \$13,486,099.36 \$4,248,335.03 \$9.823.012.23 □15100000 - Libraries \$18,546,902.35 \$11,545,901.53 \$2,666,232.08 \$4,334,768.74 □1510000A - Libraries Operating \$14,950,408.96 \$9,379,525.13 \$2,211,090.99 \$3,359,792.84 ⊞15100001 - Libraries Budget \$14,813,656.68 \$9,377,227.71 \$2,186,905.30 \$3,249,523.67  $$0.00$ \$10,000.00 ⊞15199994 - Wormsloe Historic Site \$10,000.00  $$0.00$ ⊞15199995 - SCL Special Event Sales \$7,183.28  $$0.00$  $$0.00$ \$7,183.28 ⊞15199996 - Stone Mtn Sale Real Property \$119,569.00 \$2,297.42 \$24,185.69 \$93,085.89 **Redisplaying Only Date YMD** If the Date YMD column is accidentally removed, it can be redisplayed without Fiscal Year and Fiscal Acctg Pd values. PivotTable Fields  $\equiv$  ROWS Begin by dragging the Fiscal Date option Fund Code D... ▼ from the **PivotTable fields** menu to the Choose fields to add to report: **Rows** menu.GL Account I... **Fiscal Date** Search ▼  $\blacksquare$  FISCAL DATE **Fiscal Date** Page **2** of 3 Ver9.01.2020

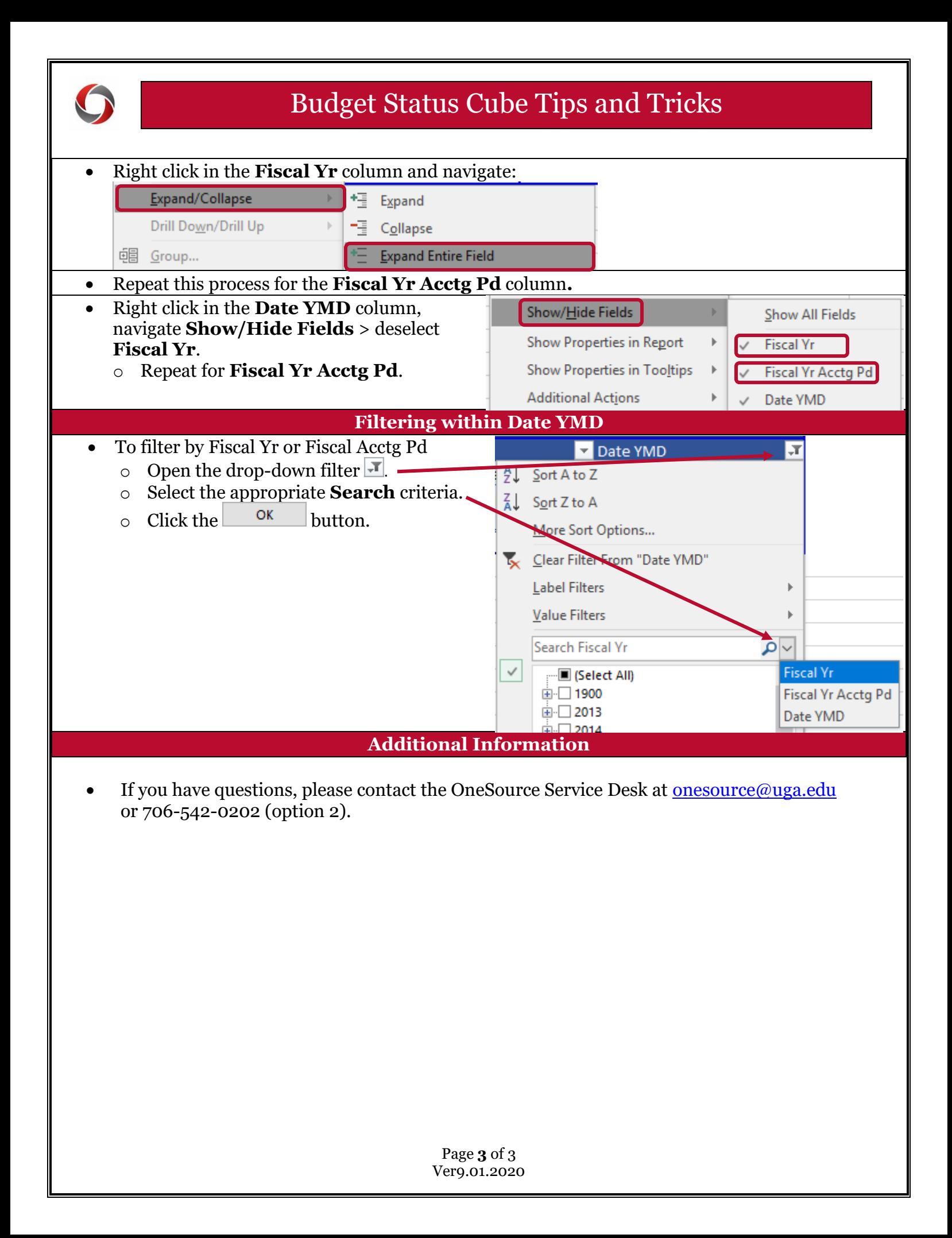